## **Raw Material Purchase Program**

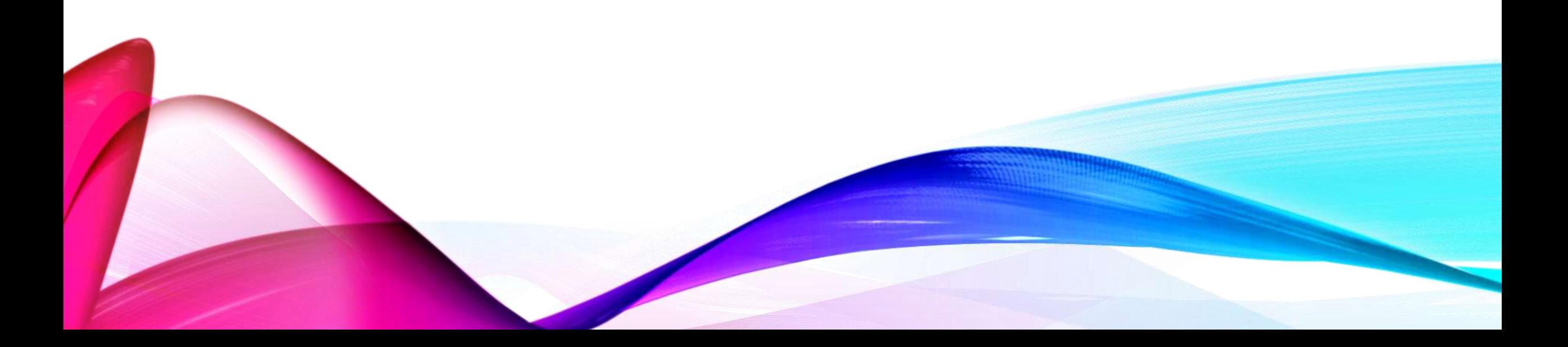

- Secondary raw materials include all those raw materials that have already been used and that can be recycled in order to be reused.
- If each raw material was recycled and not piled up in a landfill, environment would be a better place
- Recycling is important because some raw materials are decomposing in nature for several thousand years and on the other hand you can make money by selling them to recycling companies
- It is important to decide what type you will collect and provide adequate space
- Some of the raw materials are: plastic, glass, tires, paper, bags, old batteries, waste wires, household appliances…

## SOLUTION?

- The perfect way that will stimulate the process of finding people who will buy or sell that kind of stuff is this program
- At the beginning, there is a possibility to choose three options- review of the stock list, review of purchase of sale or make the output of existing raw materials
- Also, you can see the reminder list on that day and the certain number of days, list of accounts that you made in the transactions before, archive, directory of people that you were working with and the statistics in the certain period of days, months or maybe years of redemption or sale

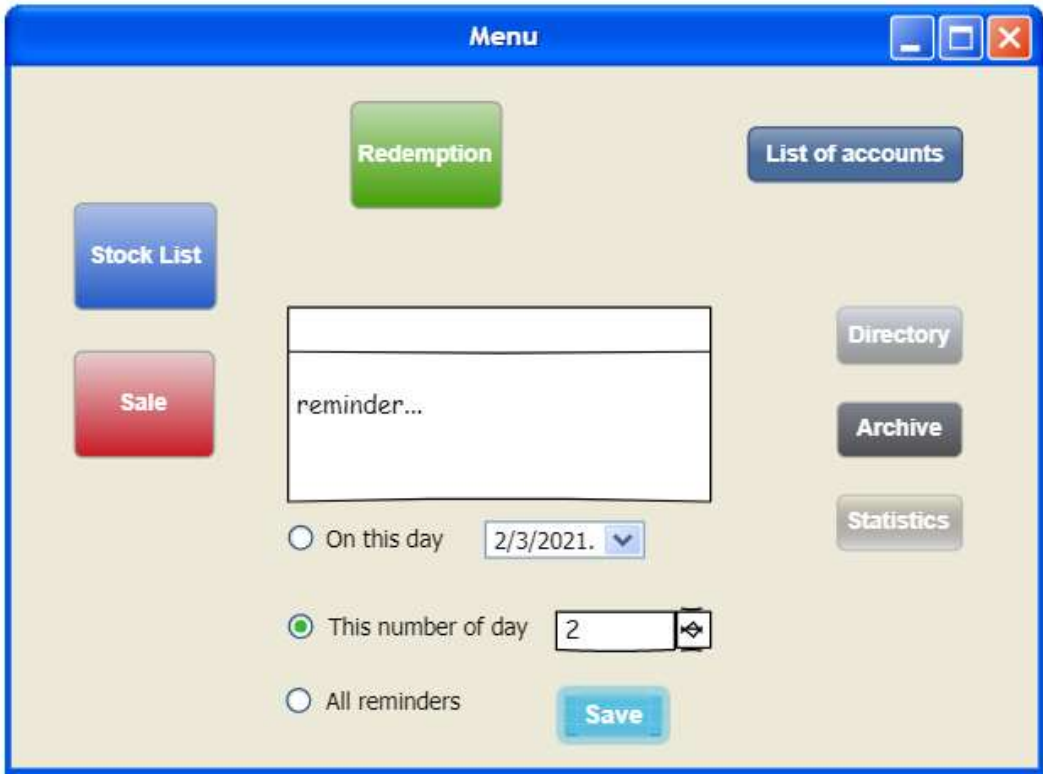

- At the Lager list you can see all the items that you have, their code, measure(piece, kg), quantity and cost
- You can choose if you want do add another one, to change something or to delete the item or to go back to the Menu

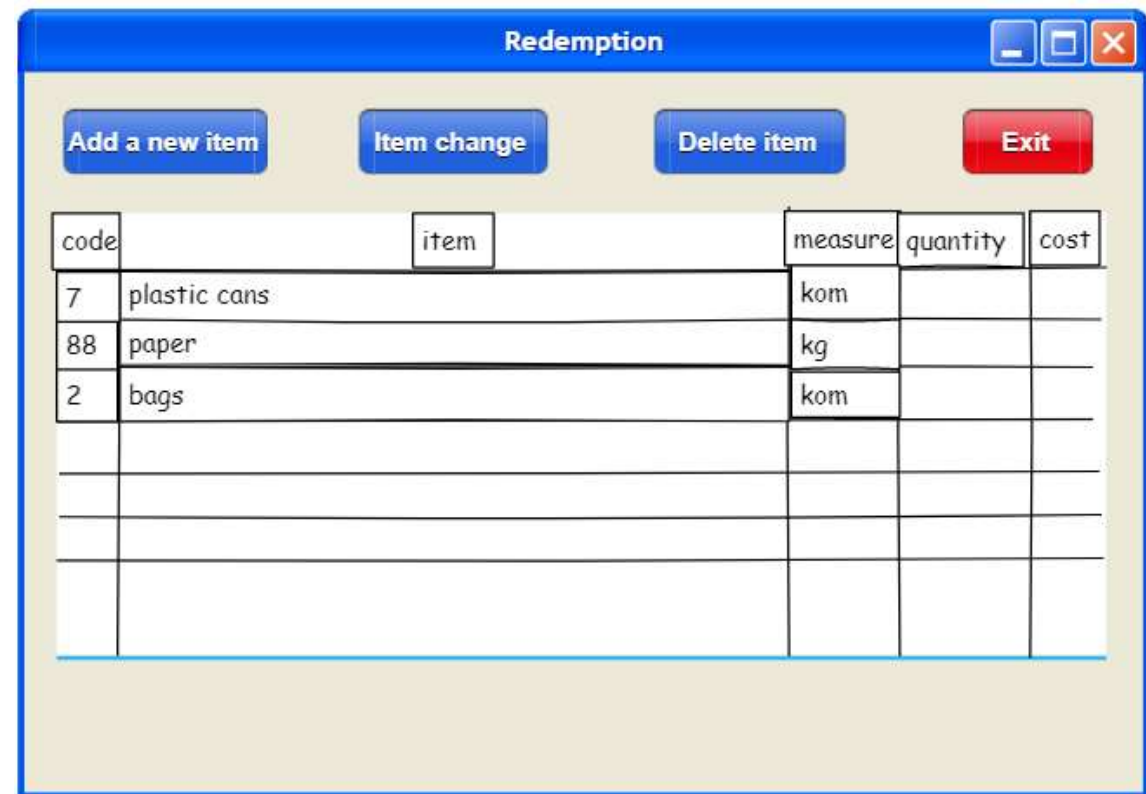

• When you want to add an item you need to fill all the field and press Save

In the Directory you can search for people that you already have noted, to choose one and see the details or click the buttons to Add, Save or Delete the person

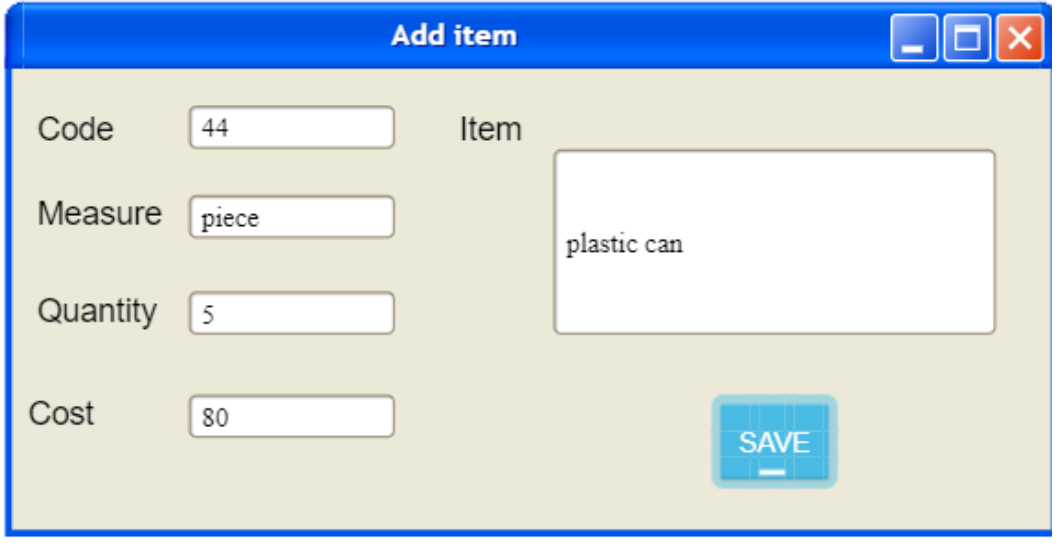

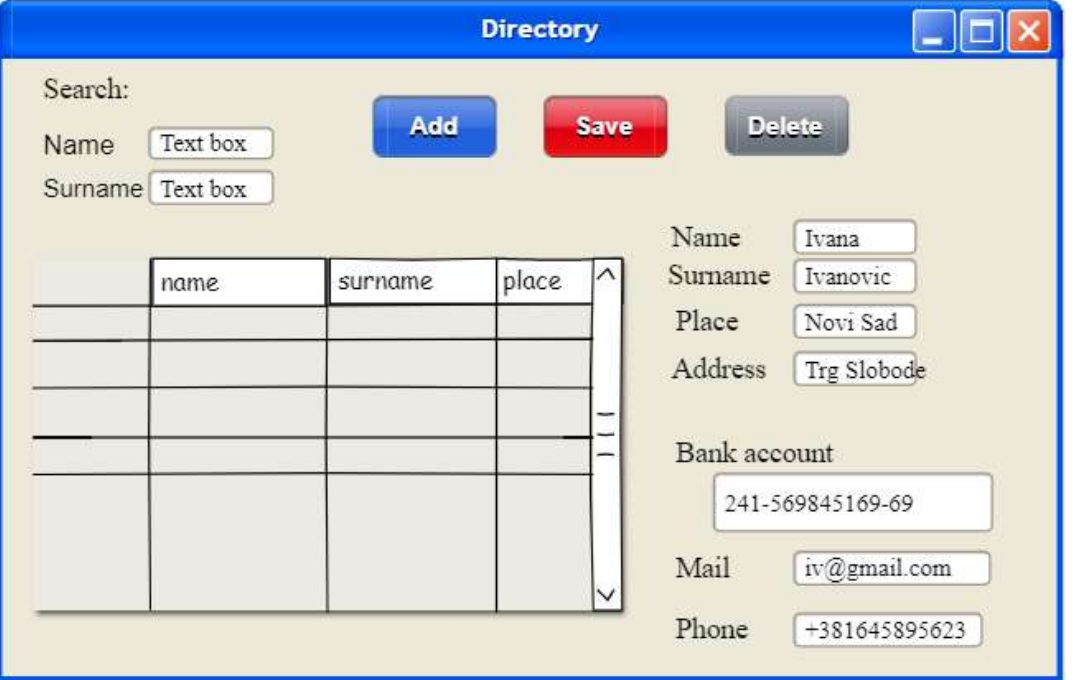

• When you choose the option Redemption, you can find the existing partner in you list by adding the name, surname or place, to select him and press Insert

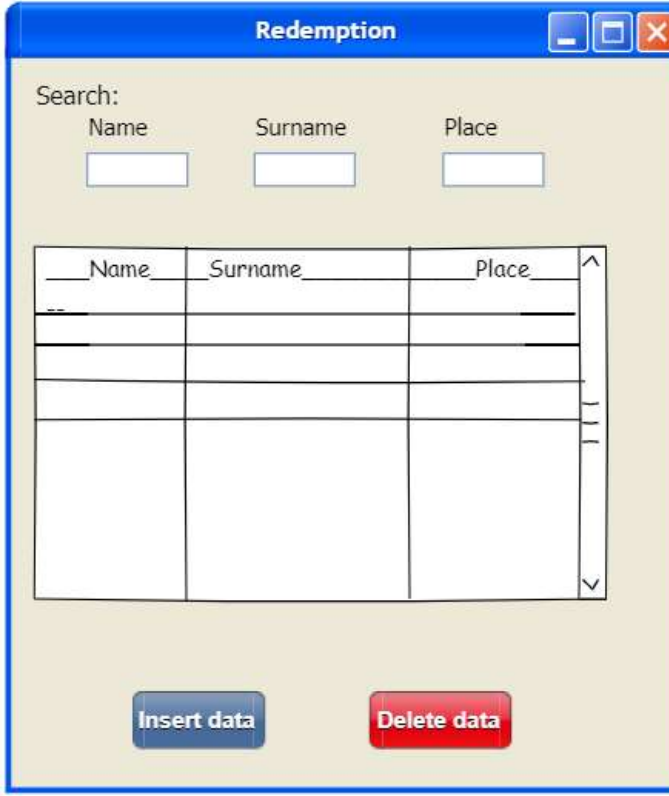

• After that you can see the set of information of the client and you can start adding the items by pressing the right button

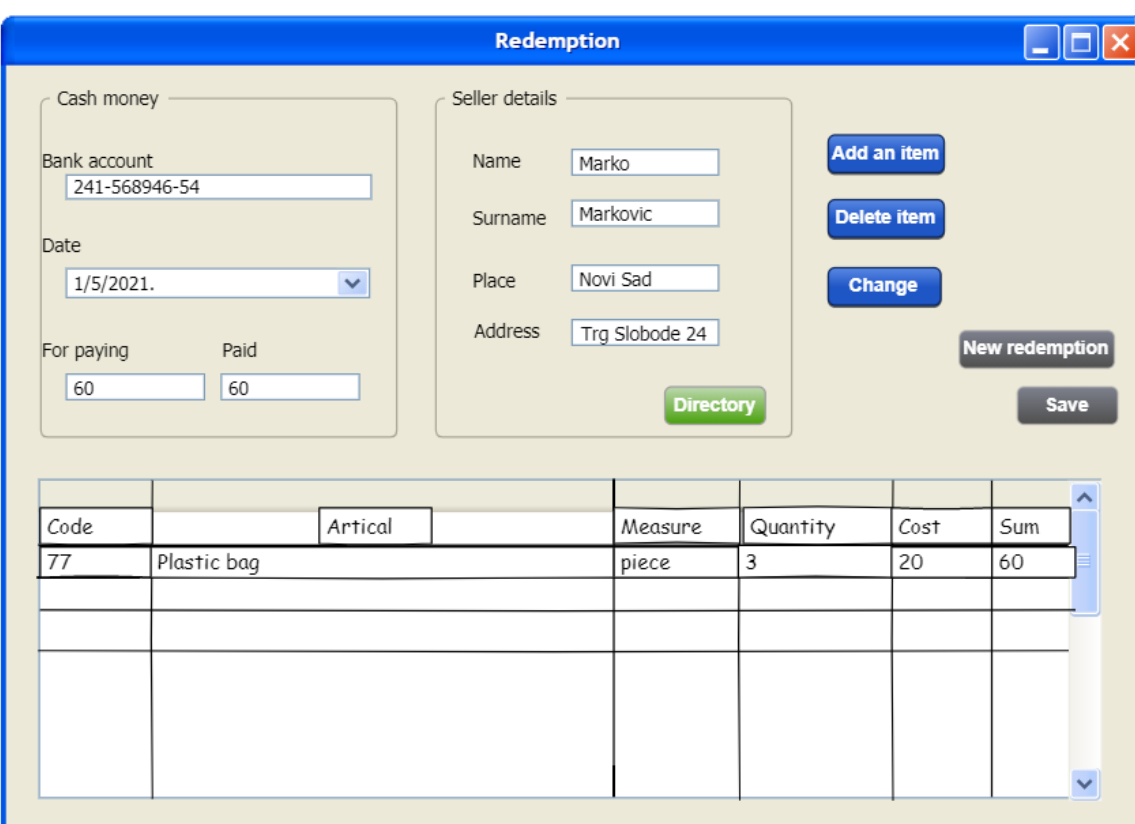

- By Adding you can find the item in the lager list that you have, select it, see how much you have and fill the Quantity field if the price is correct for you
- At the end you Save the changes

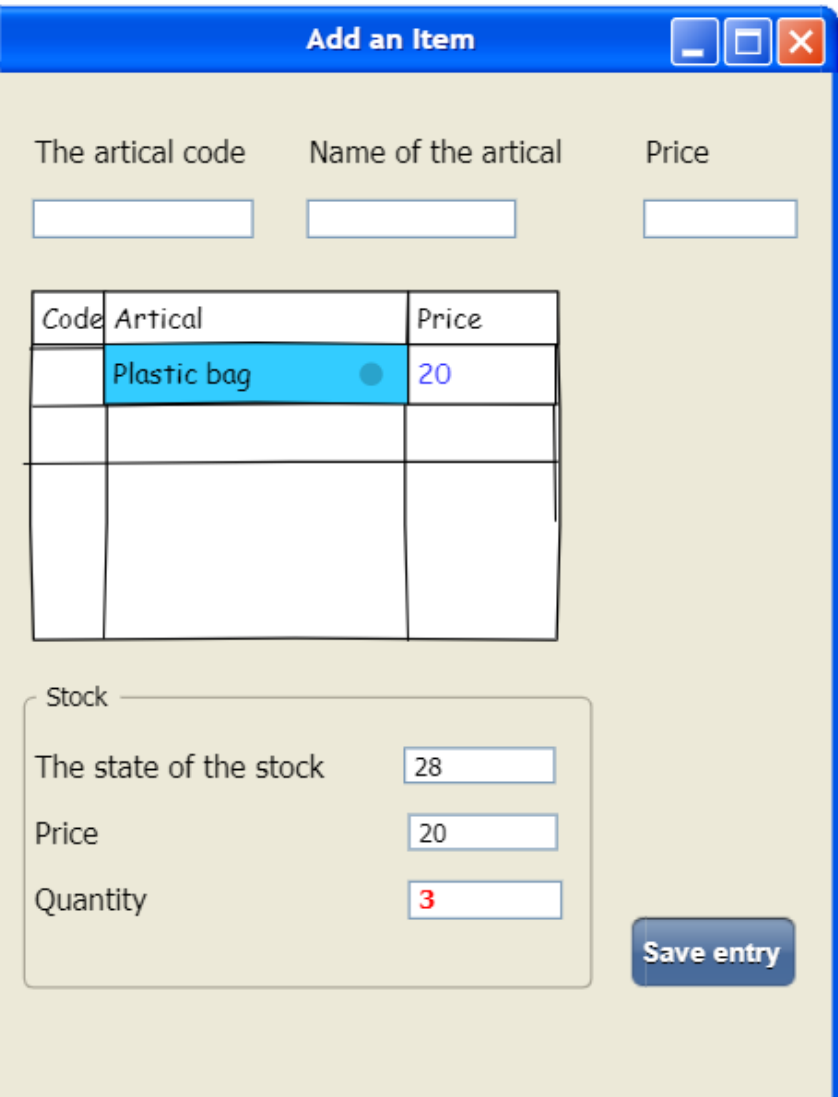

- Also, there is an Archive option where you can find partners by name, date of transaction or redemption number
- Besides that you can click on those three buttons and go back to the Redemption list

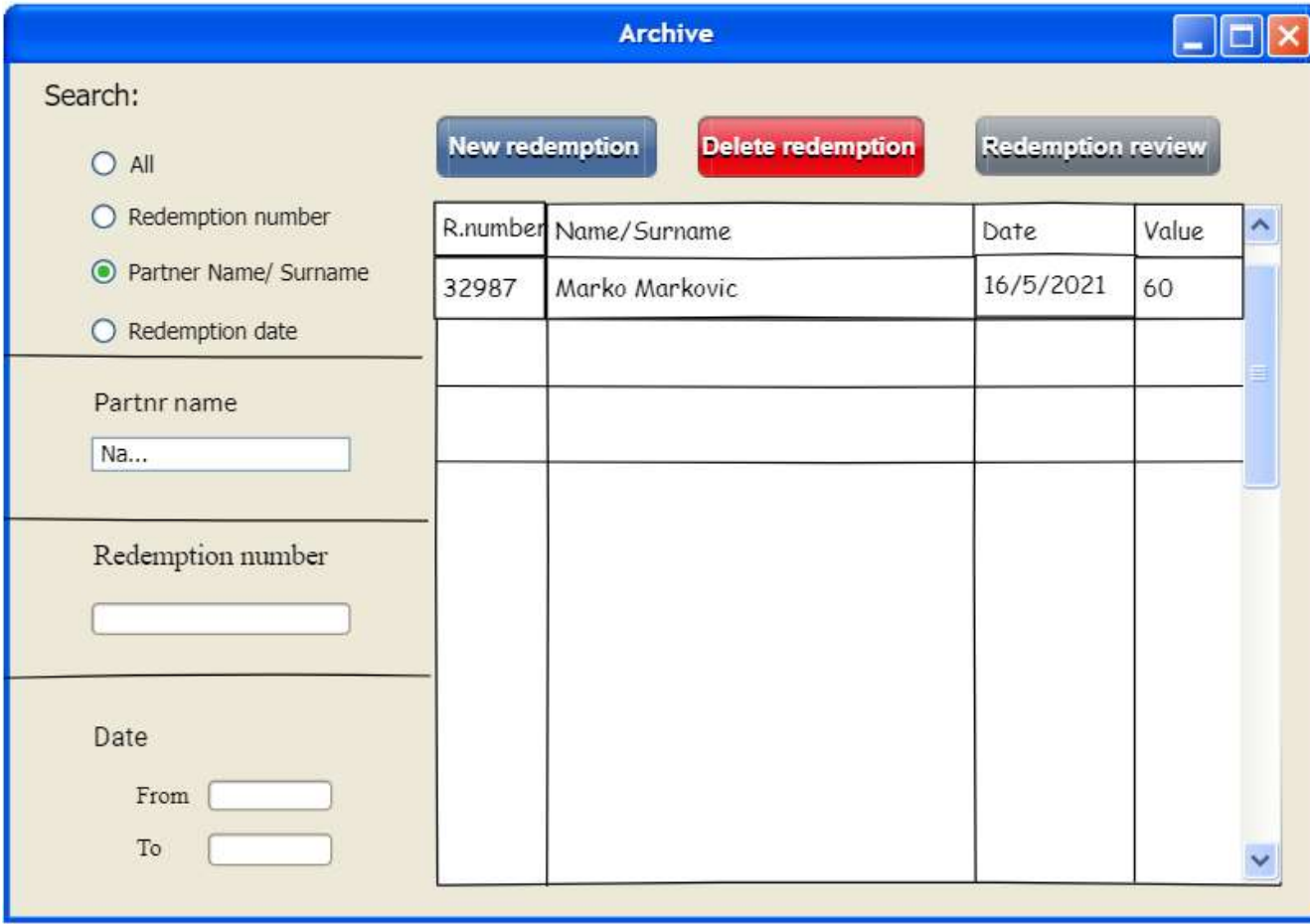

- Statistics is also important
- You can see the statistics data through days or months and when you select it you see the sum of all redemption cases

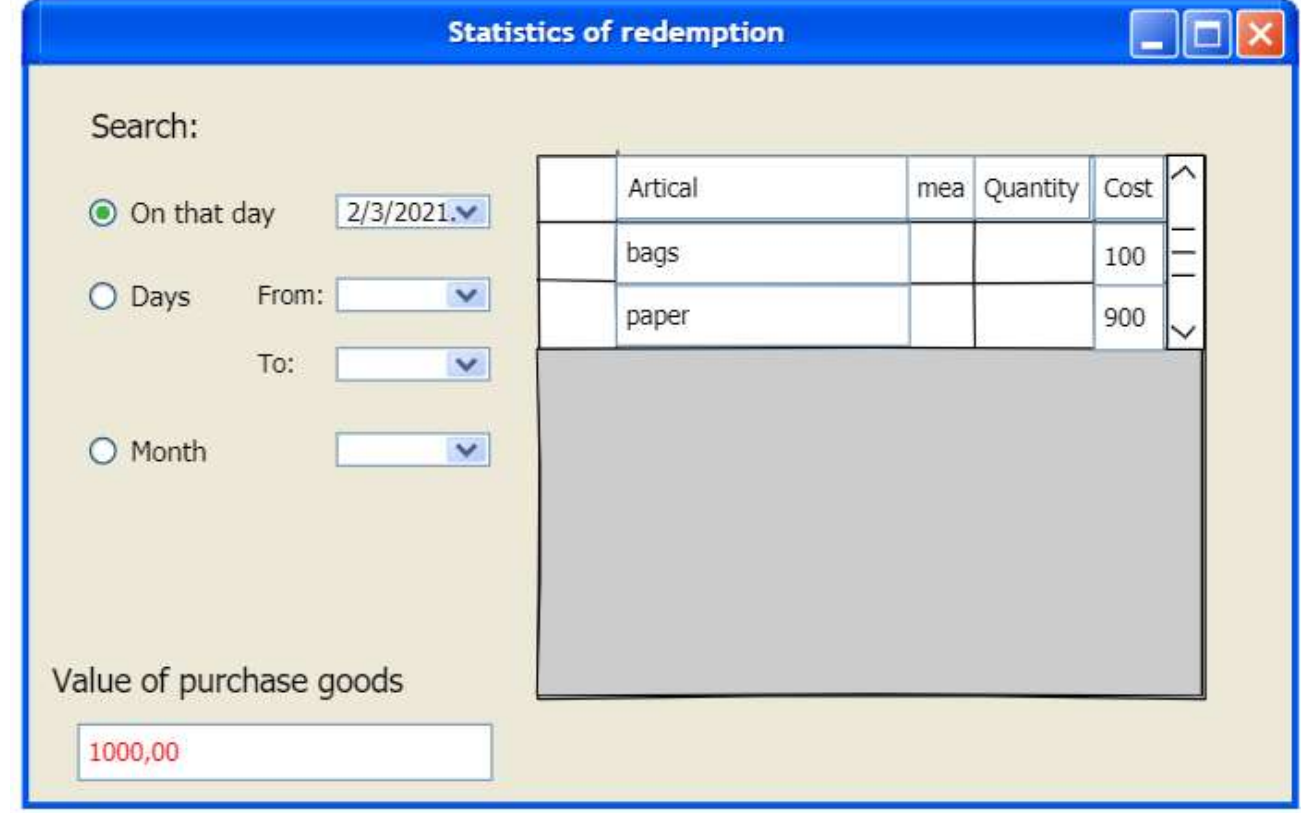

## Thank you for your attention

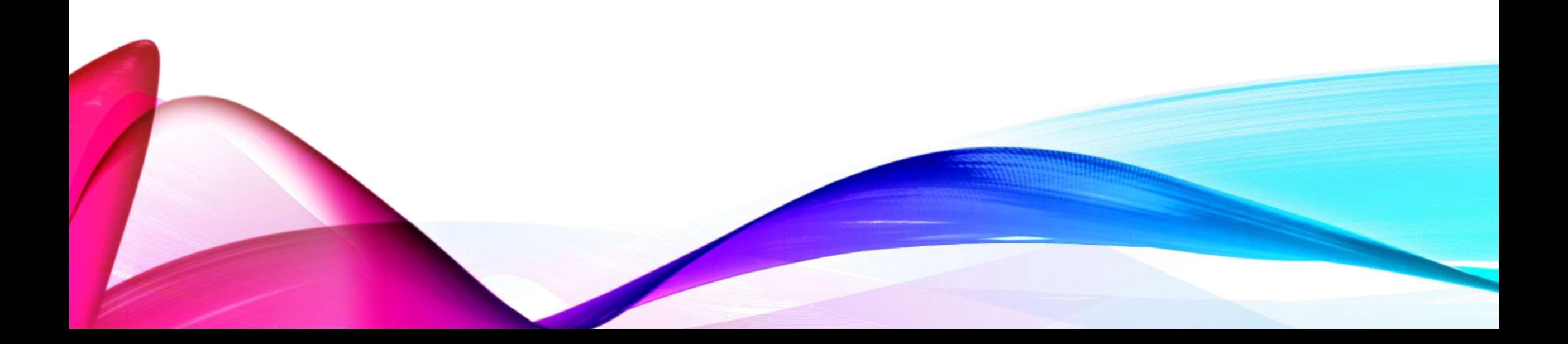